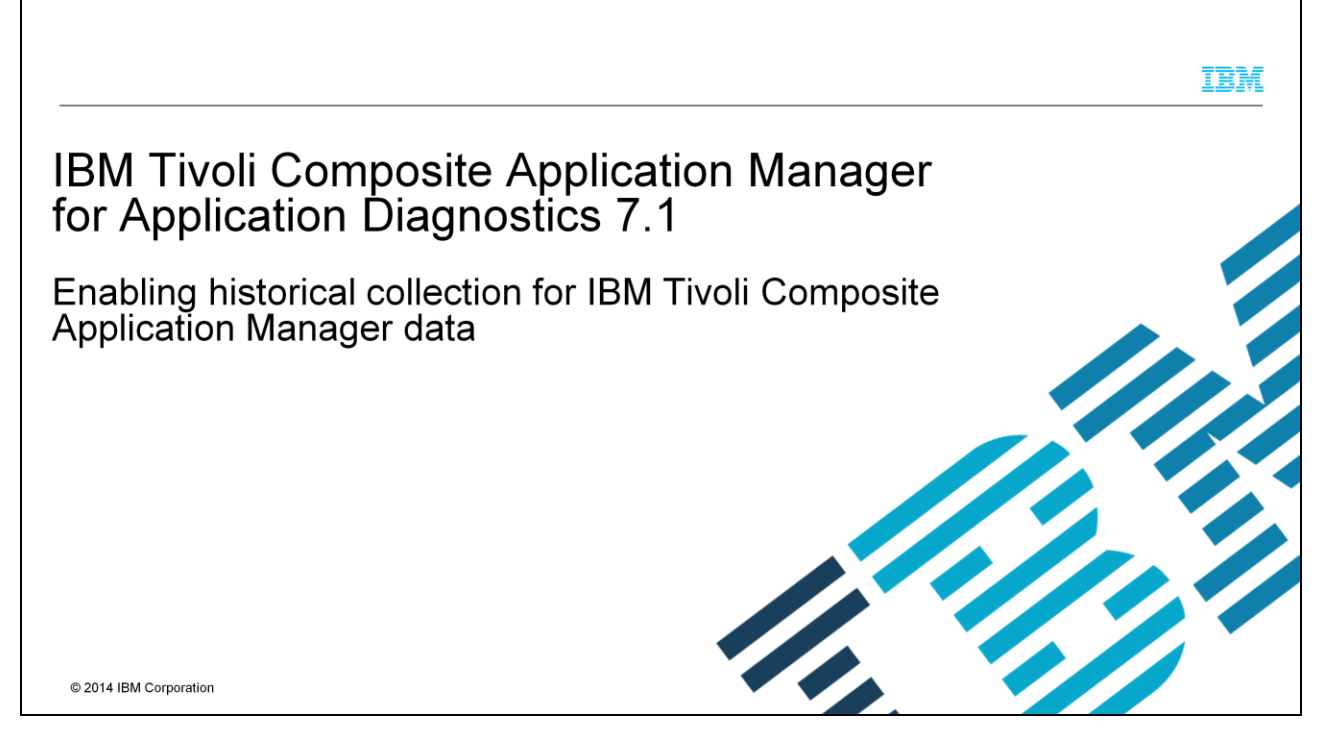

This module shows how to enable historical collection of IBM Tivoli® Composite Application Manager data in IBM Tivoli Composite Application Manager (ITCAM) for Application Diagnostics version 7.1.

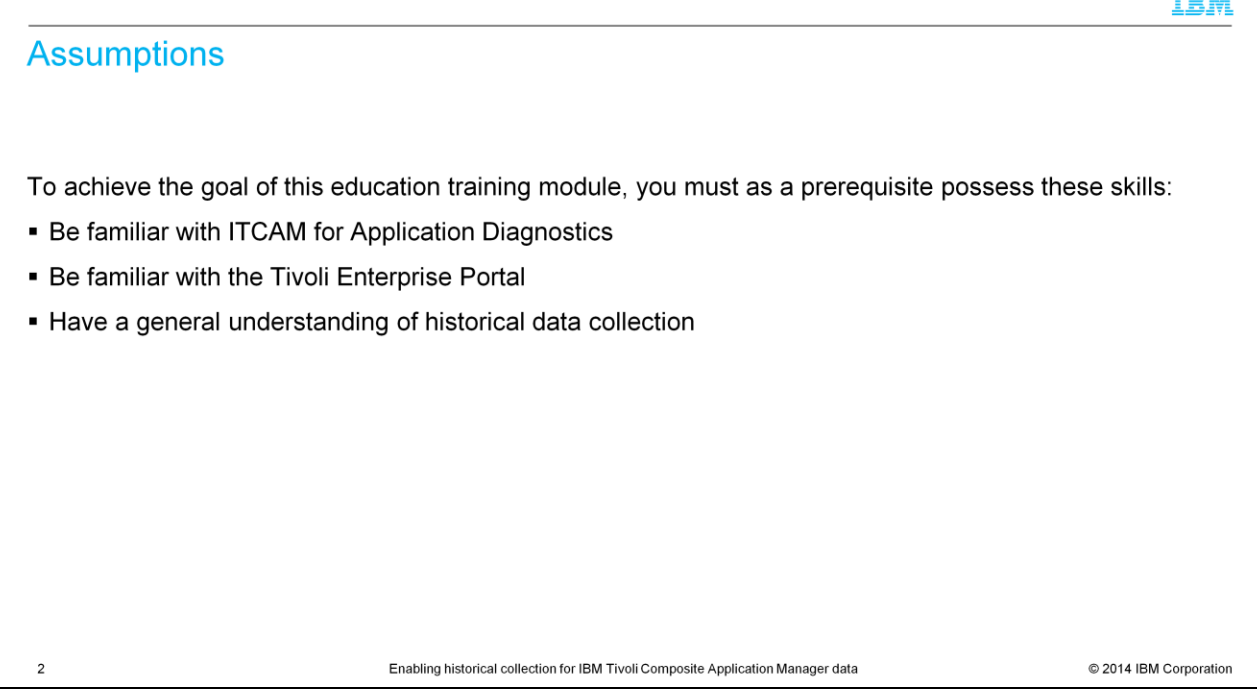

To achieve the goal of this education, you must be familiar with ITCAM for Application Diagnostics. You must also be familiar with the Tivoli Enterprise Portal and have a general understanding of historical data collection.

**Thas** 

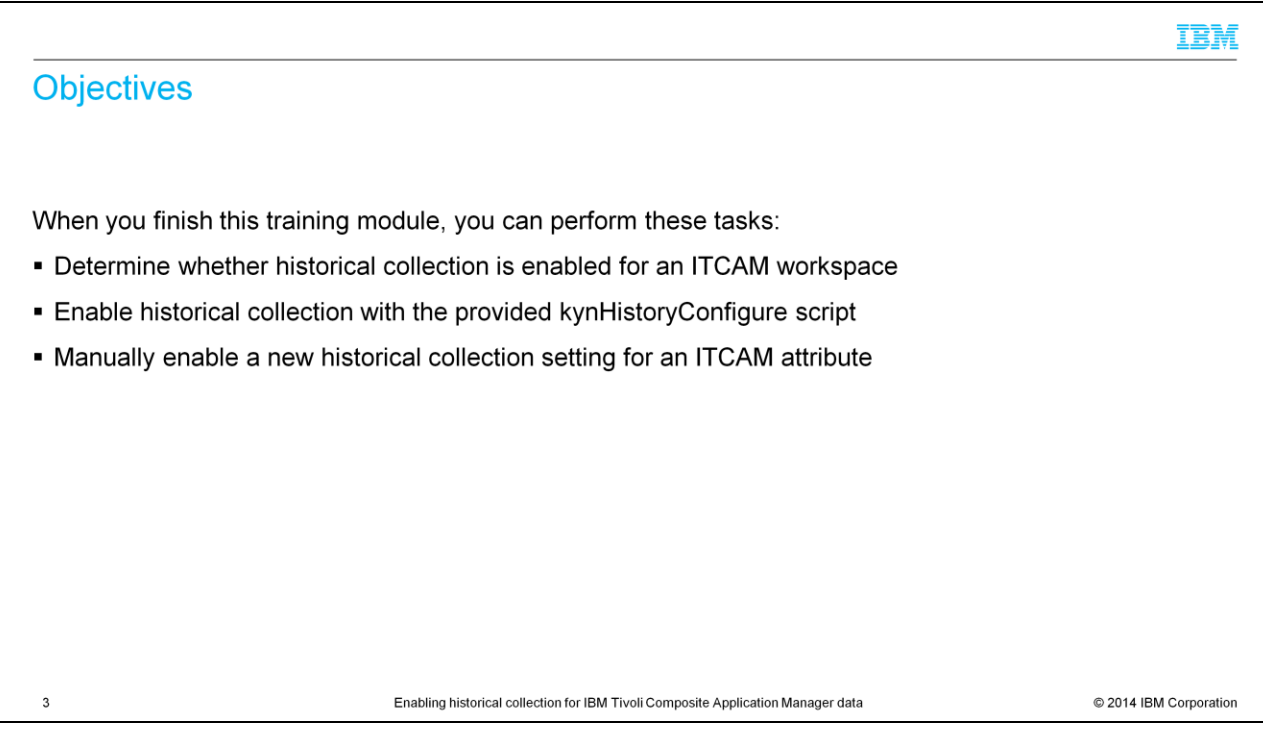

When you finish this module, you can perform these tasks:

- Determine whether historical collection is enabled for an ITCAM workspace
- Enable historical collection with the provided kynHistoryConfigure script
- Manually enable a new historical collection setting for an ITCAM attribute

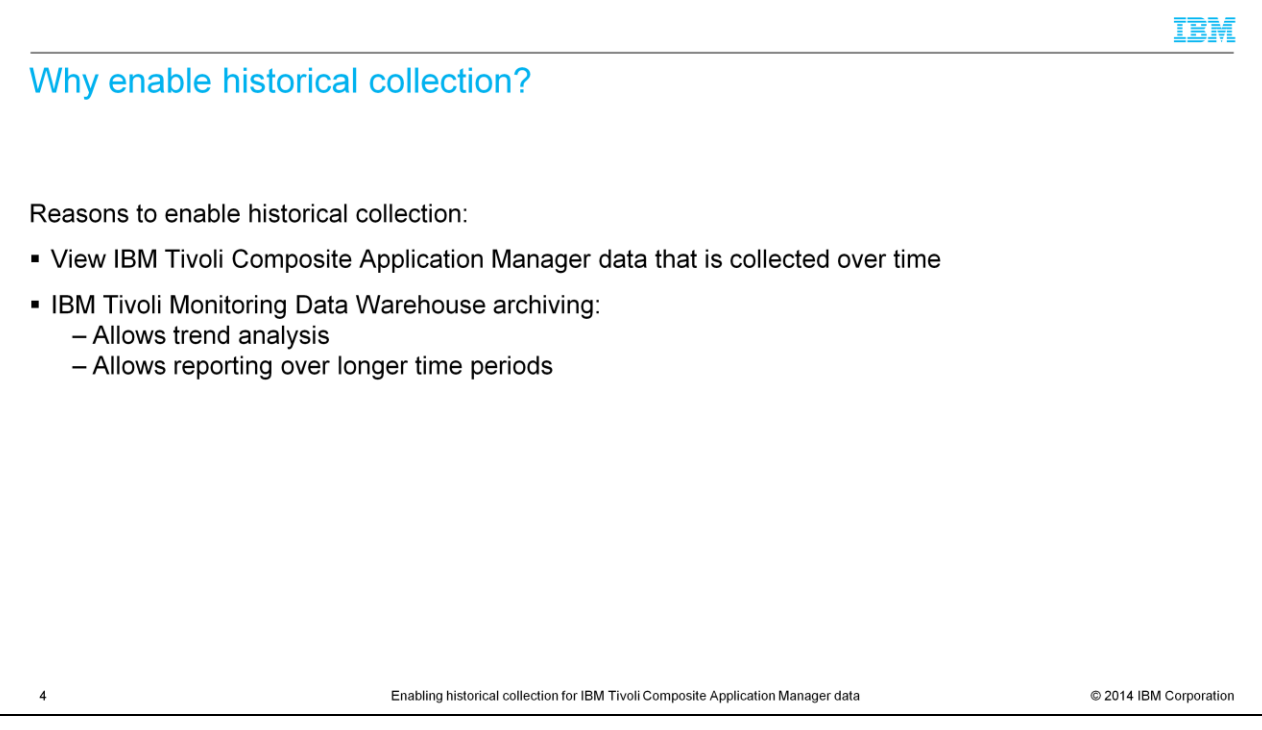

Historical collection is required to allow the user to see collected ITCAM data over time. Many default ITCAM workspaces display data trends over time so it is necessary to store the data to populate these views. The collected data can then also be archived to the IBM Tivoli Monitoring Data Warehouse to allow for trend analysis and reporting over a longer time.

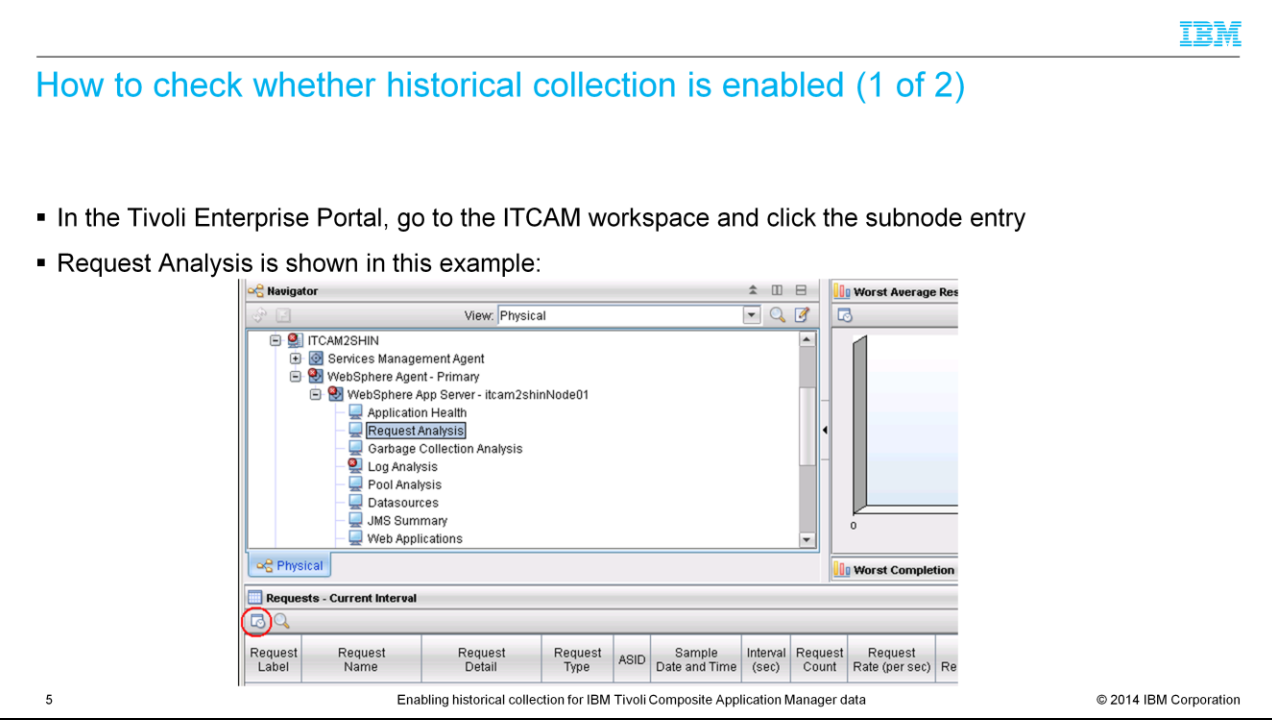

Go to the IBM Tivoli Monitoring Tivoli Enterprise Portal. On this slide, the ITCAM workspace **Request Analysis** subnode is selected. The timestamp icon is visible in the lower left corner. It is encircled in red. Historical Collection is enabled when the timestamp icon is visible.

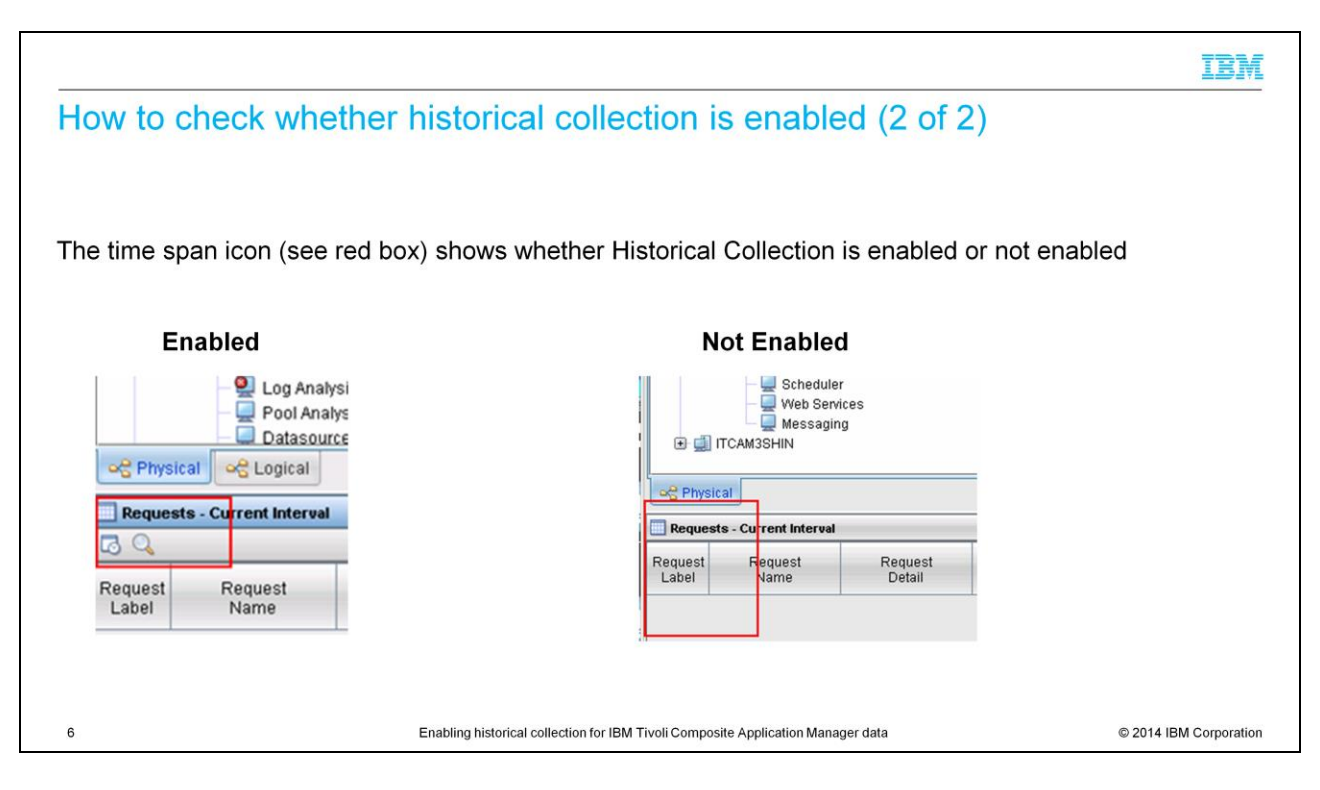

On this slide, you see how to determine whether historical collection is enabled. Observe the time span icon that is visible in the image on the left. If the time span icon is visible, then historical collection is enabled.

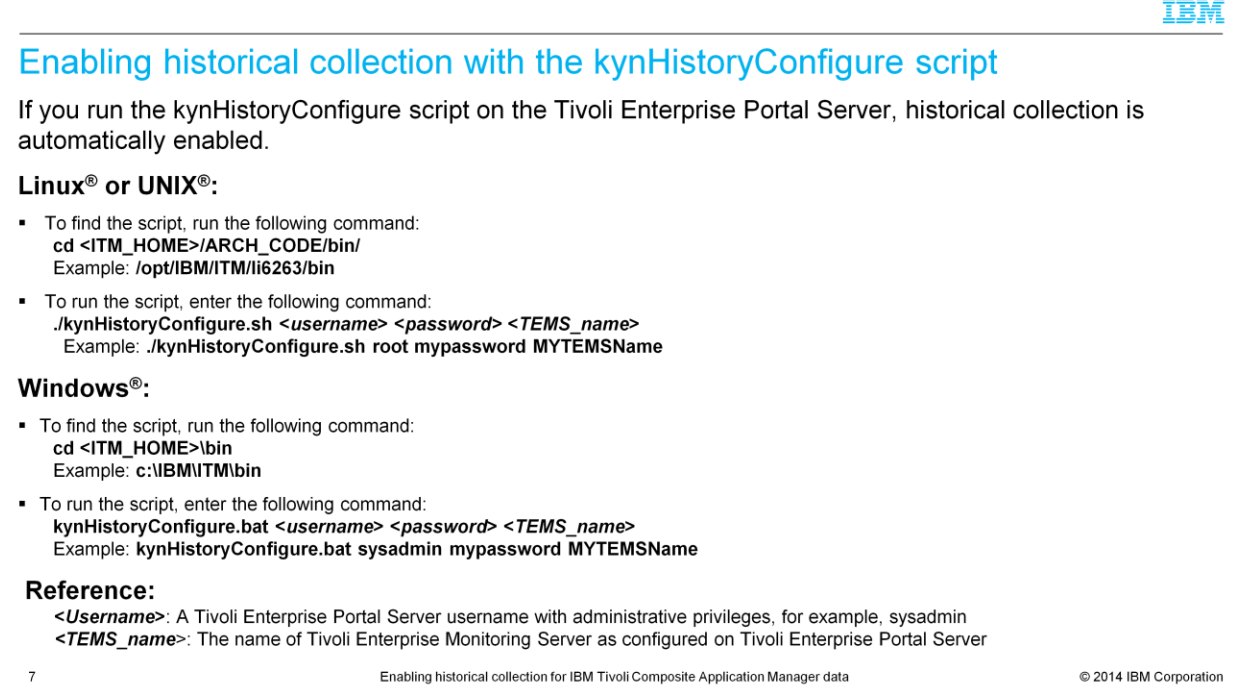

To enable historical collection, use the product-provided kynHistoryConfigure script that is found on the Tivoli Enterprise Portal Server. Running this script automatically creates and enables historical collection for the most commonly used ITCAM attribute groups.

You can run the script on either Linux or UNIX, or Windows:

- For UNIX or Linux, change directory to the IBM Tivoli Monitoring Home directory *forward slash "*architecture code" *slash* bin. For example, *forward slash* "OPT" *forward slash* "IBM" *forward slash* "ITM"*forward slash* "li6263" *forward slash* bin. In this directory, run the "kynHistoryConfigure.sh" script with the following arguments: dot *forward slash* "kynHistoryConfigure.sh" space "username" space "password" space "Tivoli Enterprise Monitoring Server name".

- For Windows, change directory to the ITM Home directory *backward slash* bin. For example, c *colon backward slash* "IBM" *backward slash* "ITM" *backward slash* bin. In this directory, run the "kynHistoryConfigure.bat" script with the following arguments: "kynHistoryConfigure.bat" space "username" space "password" space "Tivoli Enterprise Monitoring Server name".

In both cases, the username is the Tivoli Enterprise Portal Server user that has administrative privileges, and the Tivoli Enterprise Monitoring Server name is the name of the Tivoli Enterprise Monitoring Server server as configured on the Tivoli Enterprise Portal Server.

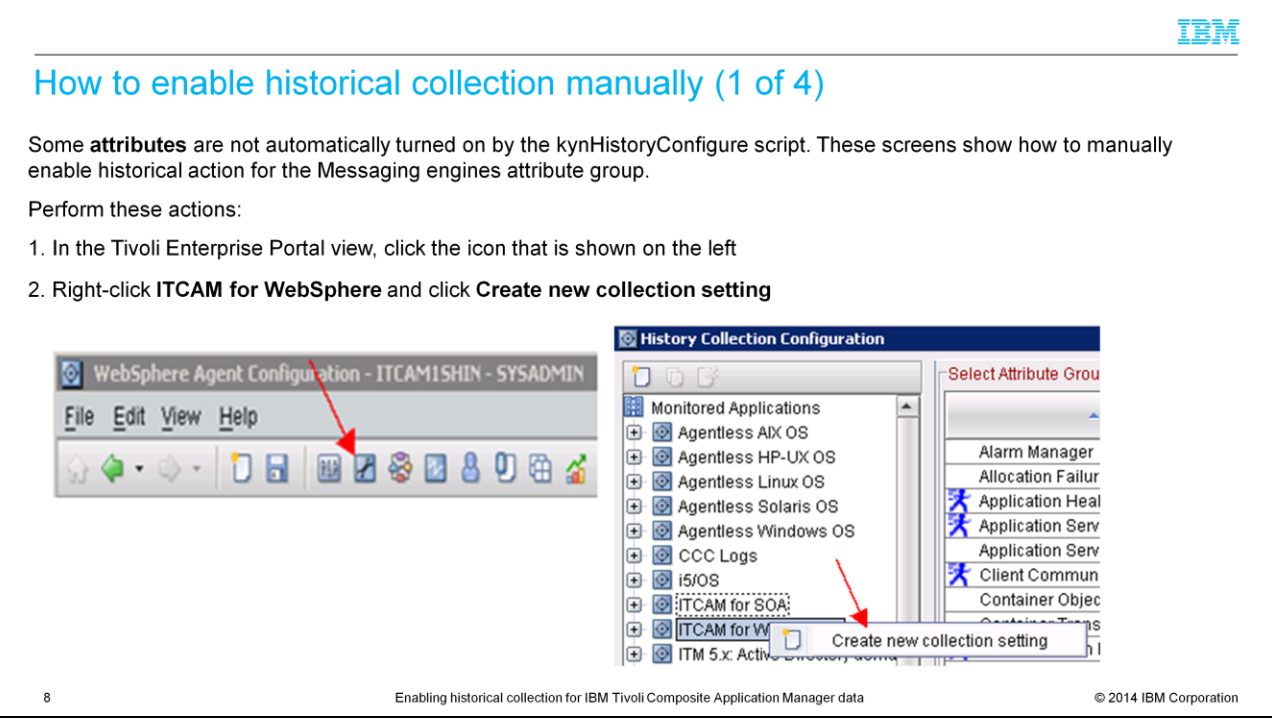

It is also possible to manually enable historical collection. This action might be required as some attributes are not automatically turned on by the kynHistoryConfigure script.

In this example, you see how to manually enable historical collection for the messaging engines attribute group. To enable collection from the IBM Tivoli Monitoring Tivoli Enterprise Portal menu, click the **Historical Collection** icon that is shown on the left in this slide. This icon opens the history collection configuration for all monitored applications. Right-click the **ITCAM for WebSphere** subnode and click **Create new collection setting**.

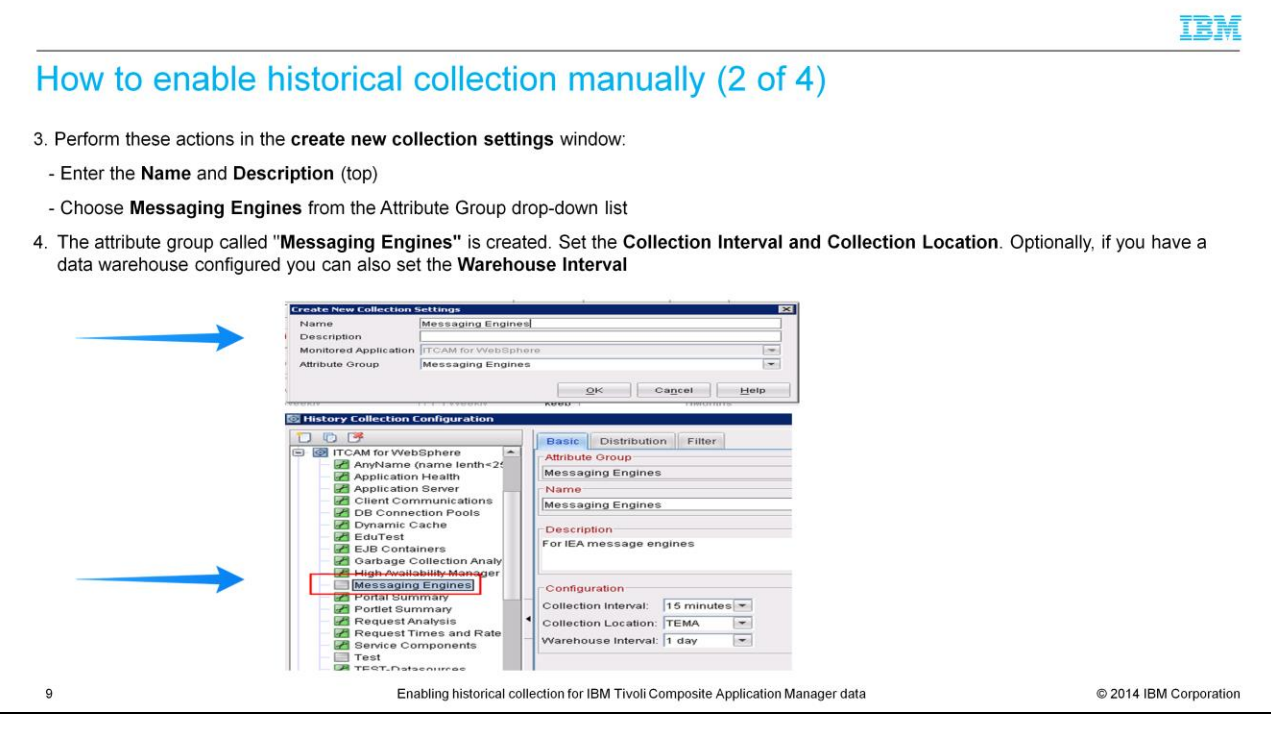

In the **Create New Collection Settings** window, enter a name and an optional description, and then select an attribute group from the drop-down list. Select the attribute group named **Messaging Engines**. Enter the name and the optional description. For ease of identification, use a name that reflects the attribute group. Click **OK** to complete the group creation. Complete the configuration section on the resulting screen. Observe the History Collection Configuration screen on this slide. The Collection Interval is in the lower right corner of the screen in the Configuration section. The Collection Interval is the time between data collections for that attribute collected by the Tivoli Enterprise Monitoring Agent. The default interval is fifteen minutes, but it can be reduced to five minutes. Select a collection location. In this slide, the Collection Location is set to the Tivoli Enterprise Monitoring Agent. The collection location can be either on the TEMA agent itself or on the IBM Tivoli Monitoring Tivoli Enterprise Monitoring Server it is connected to. Optionally, if data warehousing is enabled, you can select the warehousing interval. By default the warehousing interval is set to once a day.

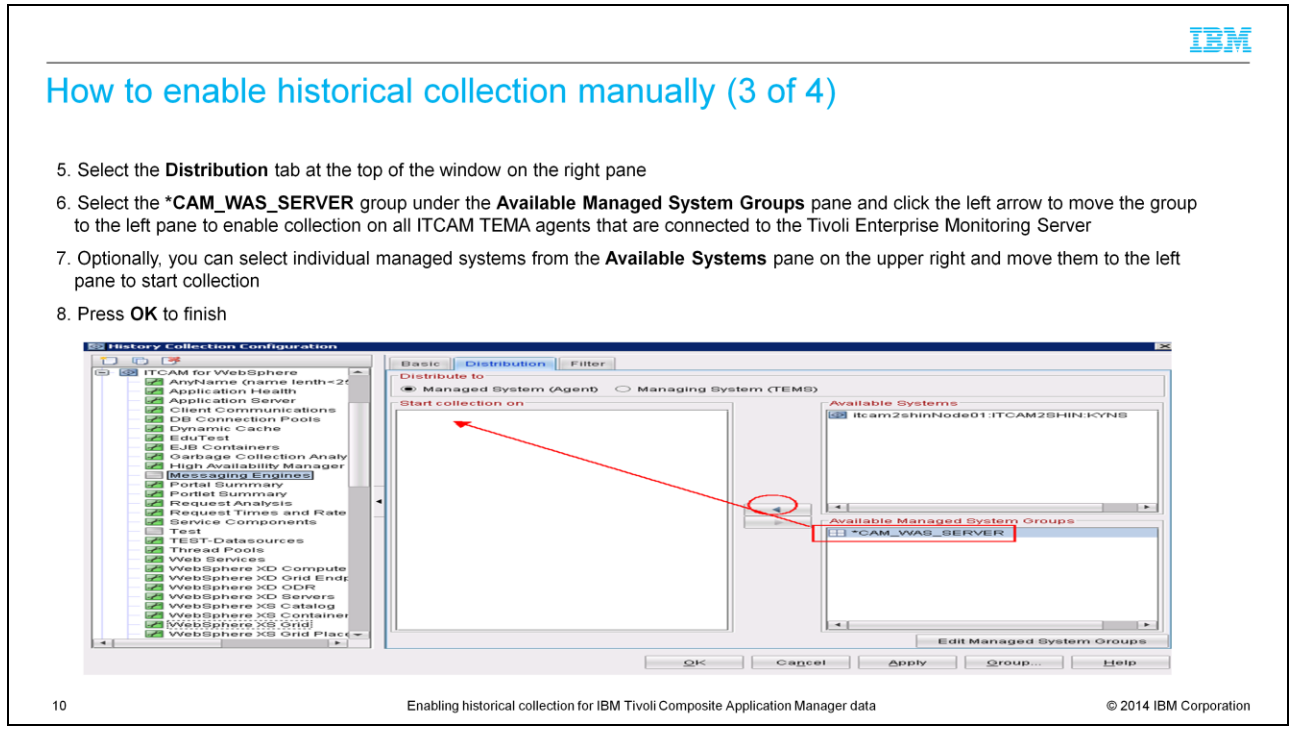

The next step is to select the managed system groups or individual managed systems that you want the historical collection for that attribute to take place on. Select the **Distribution** tab at the top of the window in the right pane and select whether collection takes place on the agent or the Tivoli Enterprise Monitoring Server. To reduce network traffic, select the Managed System (Agent) to enable collection to take place on the TEMA agents. To enable collection for all of the ITCAM TEMA agents, select the **\*CAM\_WAS\_SERVER** group under **Available Managed System Groups**. Click the left-facing arrow circled on this slide to move the group to the left pane. Finally, click the **OK** button to apply the changes.

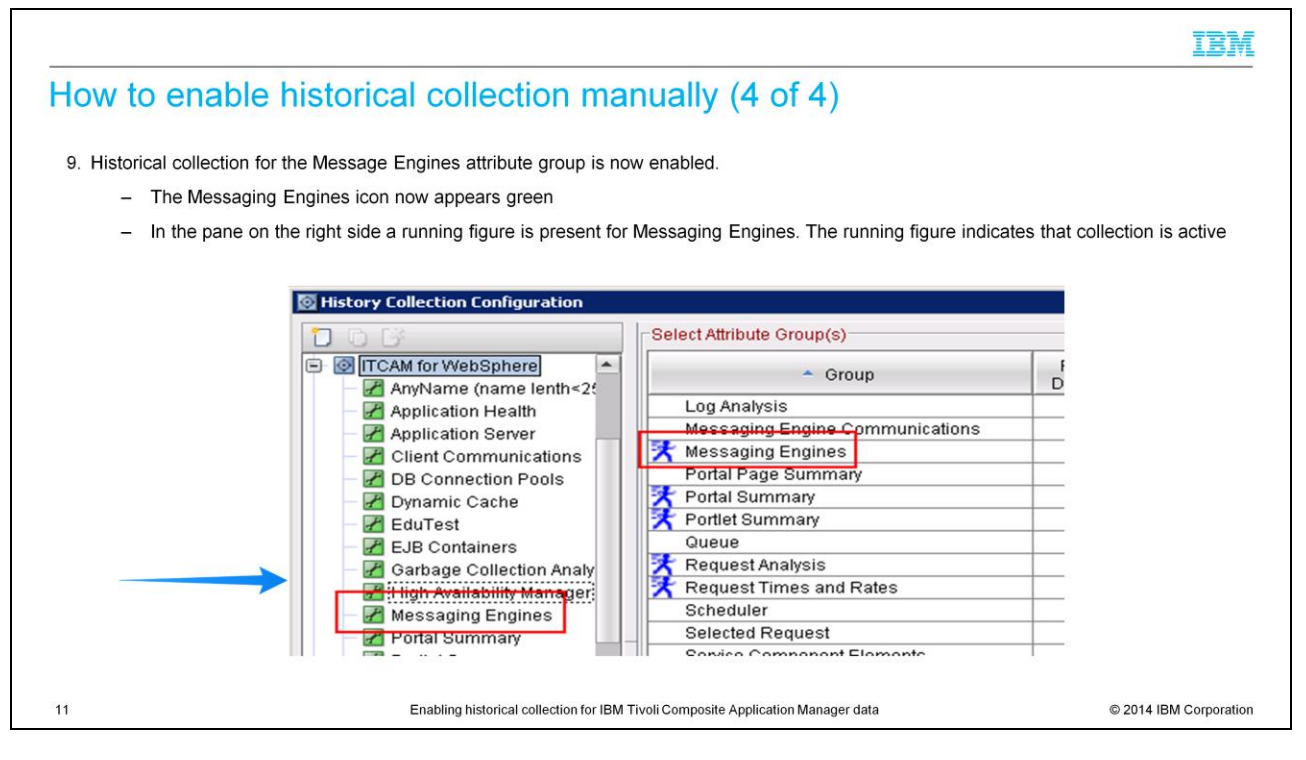

In the History Collection Configuration window, you now see the Messaging Engines attribute group with a green icon. The green color indicates that collection is enabled and is active.

In the right pane, you see the Messaging Engines entry with a blue running figure icon to indicate that collection is active.

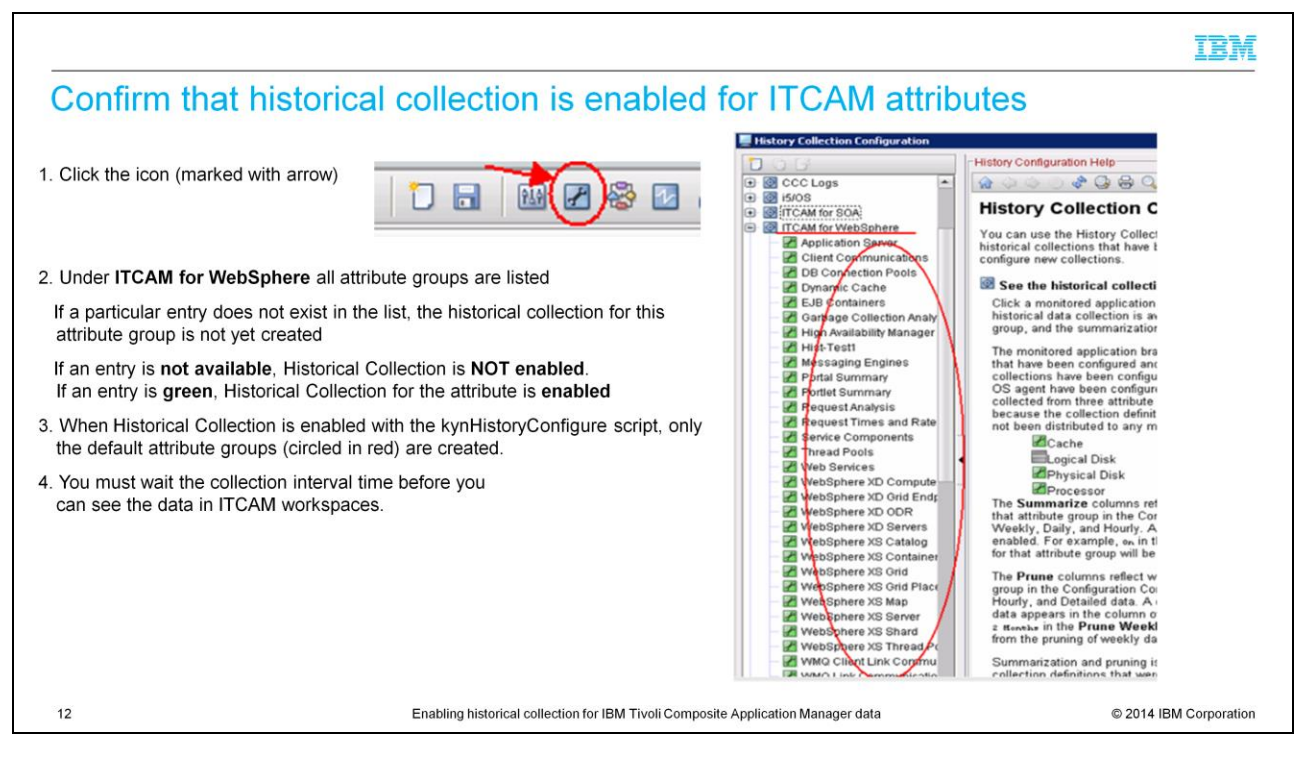

To confirm which ITCAM attribute groups are created and enabled, open the Historical Collection Configuration window from Tivoli Enterprise Portal and view what is configured.

Select the spanner icon with the blue background from the Tivoli Enterprise Portal toolbar. Expand the ITCAM for WebSphere® subnode by clicking the plus symbol to the left of the entry.

When you want to check which attributes are enabled, follow these three steps:

1. Click the **Historical Collection** configuration icon.

2. Expand the **ITCAM for WebSphere** sub node.

3. You see the data in ITCAM workspace. You must wait for the Collection Interval time to pass before you see the data.

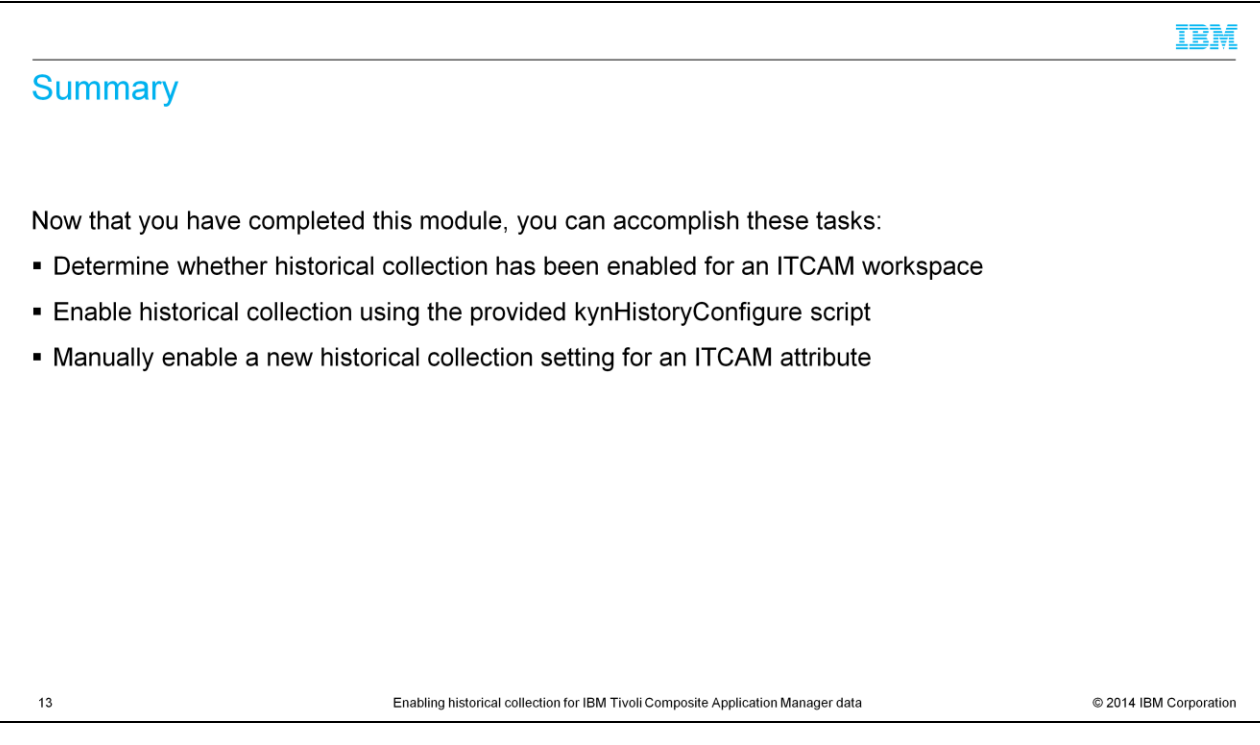

Now that you have completed this module, you can accomplish these tasks:

- Confirm whether or not historical collection has been enabled for an ITCAM workspace
- Enable historical collection using the provided kynHistoryConfigure script
- Manually enable a new historical collection setting for an ITCAM attribute

## Trademarks, disclaimer, and copyright information

IBM, the IBM logo, ibm.com, Tivoli, and WebSphere are trademarks or registered trademarks of International Business Machines Corp., registered in many jurisdictions worldwide. Other product and<br>service names might be trade http://www.ibm.com/legal/copytrade.shtml

Linux is a registered trademark of Linus Torvalds in the United States, other countries, or both.

Windows, and the Windows logo are registered trademarks of Microsoft Corporation in the United States, other countries, or both.

UNIX is a registered trademark of The Open Group in the United States and other countries.

Other company, product, or service names may be trademarks or service marks of others.

THE INFORMATION CONTAINED IN THIS PRESENTATION IS PROVIDED FOR INFORMATIONAL PURPOSES ONLY. WHILE EFFORTS WERE MADE TO VERIFY THE COMPLETENESS AND<br>ACCURACY OF THE INFORMATION CONTAINED IN THIS PRESENTATION, IT IS PROVIDED

© Copyright International Business Machines Corporation 2014. All rights reserved.

 $14$ 

Enabling historical collection for IBM Tivoli Composite Application Manager data

© 2014 IBM Corporation

IBM